## **Online Training** in **5** easy steps

National School Safety Framework (**NSSF**) and the **Protocol** for the Management and Reporting of Sexual Abuse and Harassment in Schools

## **Click on the Link provided** https://profdevplus.org/courses/nssf-and-protocol-training/ https://profdevplus.org/courses/nssf-and-protocol-training/ **2** Complete the Registration form<br>If you are a new user, complete the registrat<br>registered, click on the Login button (B). If you are a new user, complete the registration process (A) and submit. If you are already registered, click on the Login button (B). **B** NSSE and Protocol Training Sign Un **A** Teacher N Categor Please note that the Description USERNAME you **National School** choose is what will **Safety Framework** appear on your (NSSF) and the CERTIFICATE (make Protocol for the sure you type in your **Management and Reporting** of Sexual Abuse **Name** and **Surname**)and Harassment in Schools ON OR SCHOO non mus **Enroll in the Course** Click on the 'Take this Course' button (C) **C Course Content** Current Statu NOT ENROLLED Eree **4** Start the Course<br>Click on the Introduction<br>returning click on the Click on the Introduction (D) or if you are returning, click on the place where you left off. **E Introduction** 5 Complete the Course Complete the course by following the steps on the screen (E). Once you  $\left( \blacktriangleright \right)$ have completed, you will be able to download your certificate. Please download and save this immediately after completing the course.

(CL

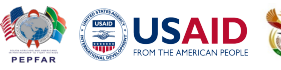

basic education

WITS RHI